# **VIOG Masternode Setup**

Version: Windows local setup

**Download the wallet, you can find the most recent one on the bitcointalk thread:** 

<https://bitcointalk.org/index.php?topic=3308878>

#### **Unzip the files to your documents folder:**

View Share

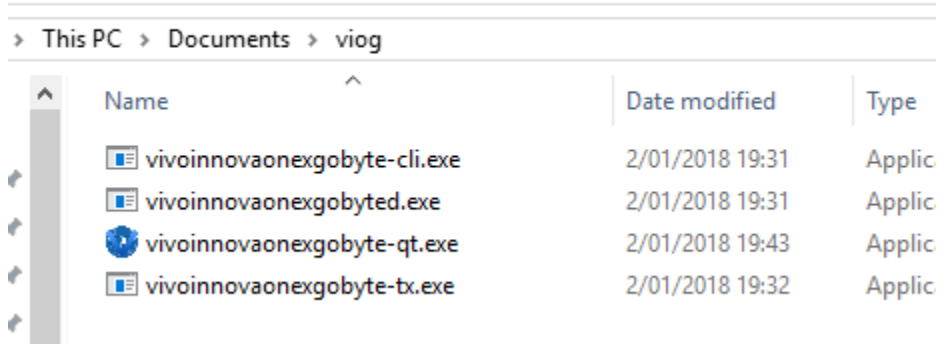

**Run vivoinnovaonexgobyte-qt.exe by double-clicking on it. You will get a question where to install the data files, you can leave it on default:**

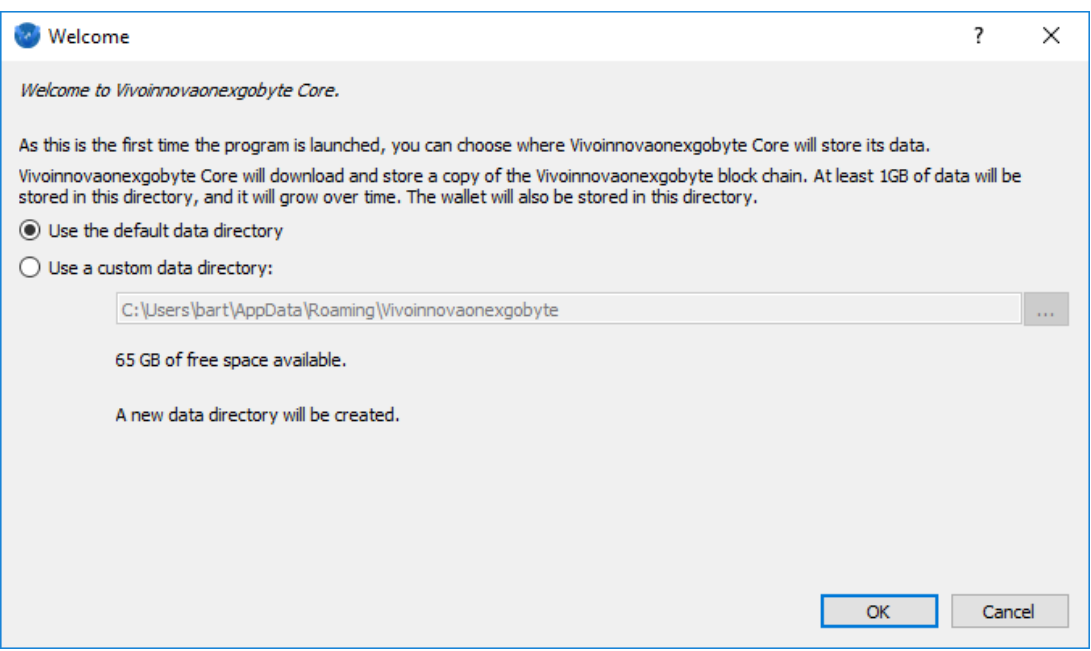

**Viog will start and create everything in the default folder, you will see it creating the wallet:**

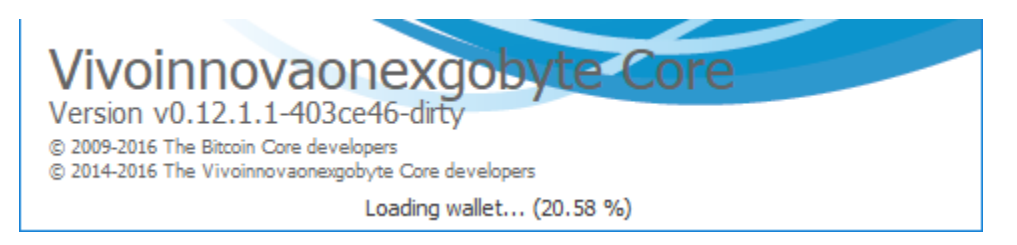

**After a few seconds (depending on the speed of your machine) you will get in the wallet. It will not sync however but we will solve that in a minute:**

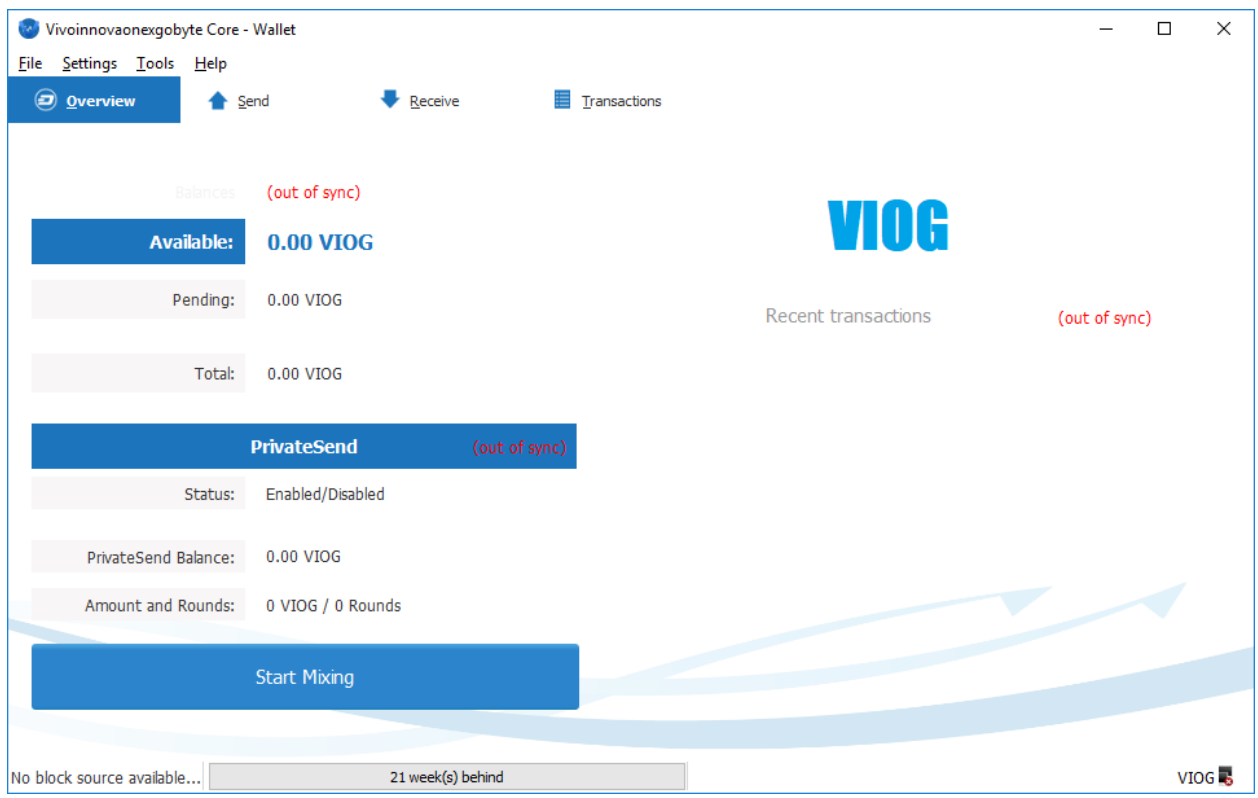

#### **Close the wallet and wait for this screen to disappear:**

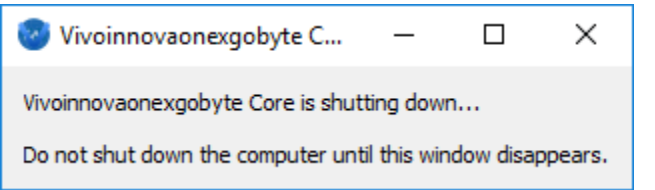

## **Open your config folder by pressing the windows key + R**

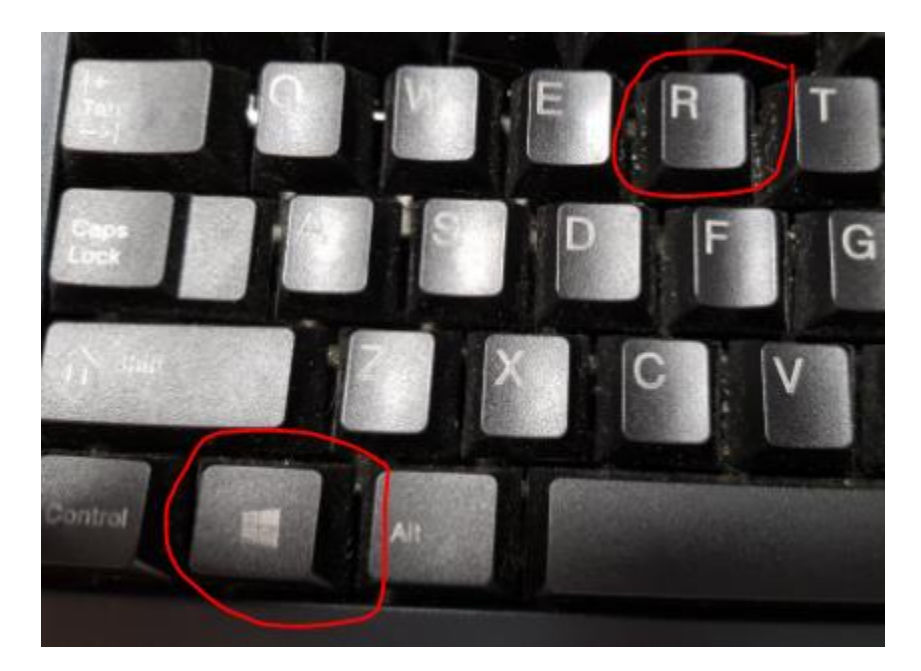

## **You will get this:**

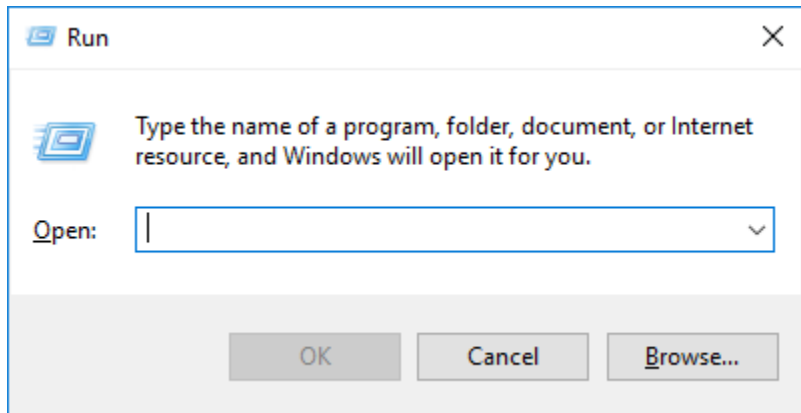

## **Enter:**  %appdata%\Vivoinnovaonexgobyte

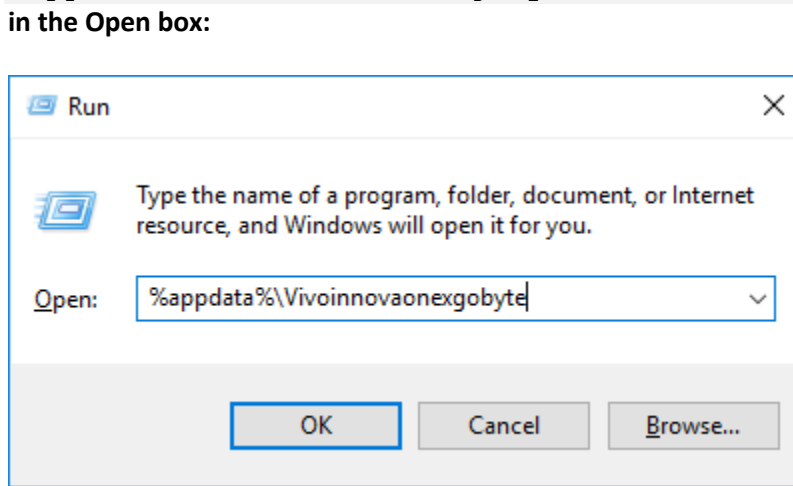

## **Press OK and you will see a folder like this:**

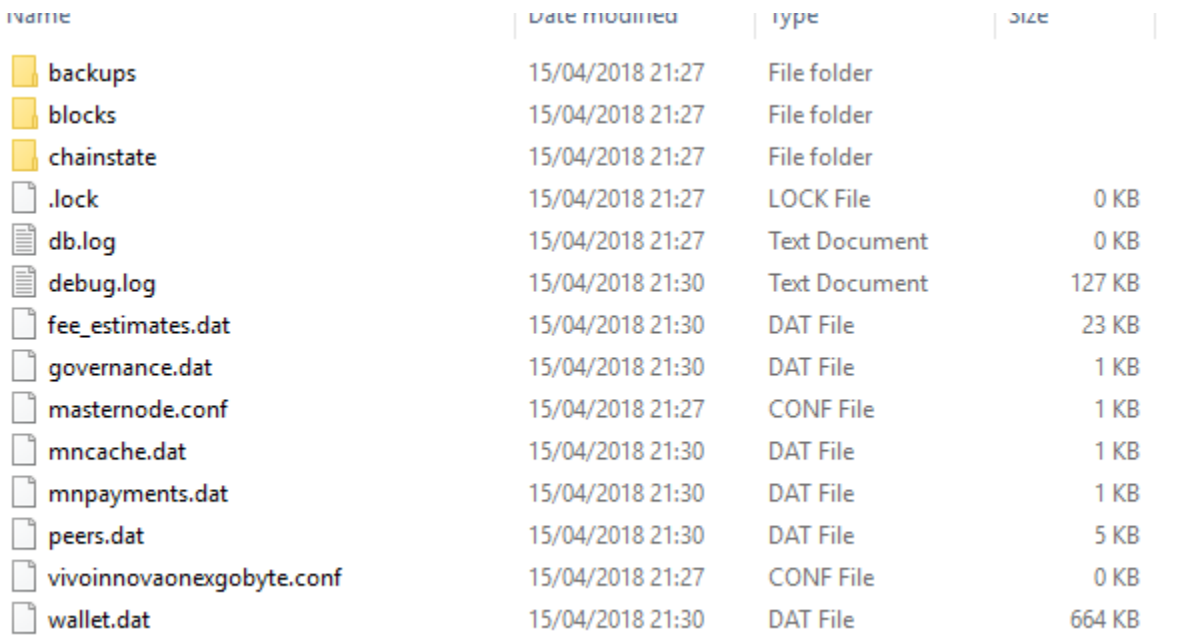

#### **Double click vivoinnovaonexgobyte.conf, you will have to choose a program:**

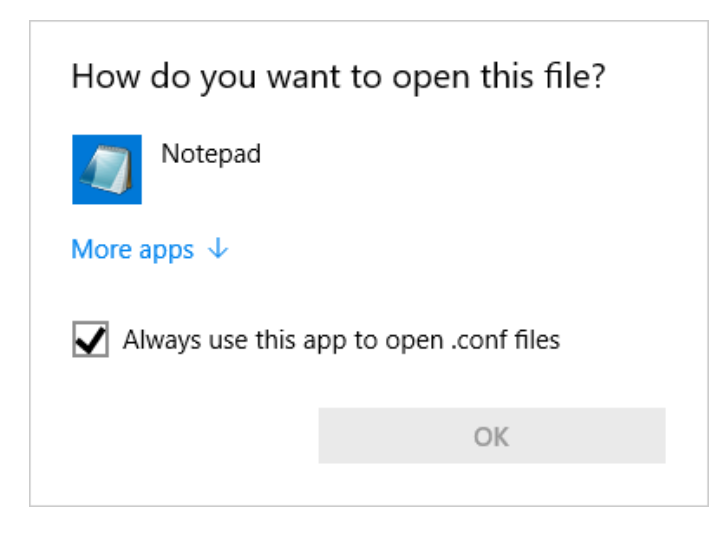

#### **Notepad is perfect, select it and Press OK. It will be empty, paste this text in there:**

```
addnode=94.242.240.125:9910
addnode=193.211.139.26:9910
addnode=195.24.73.189:9910
addnode=23.95.60.236:9910
addnode=193.178.228.89:9910
addnode=94.177.236.141:9910
addnode=212.237.50.13:9910
addnode=176.192.81.162:9910
addnode=37.235.133.59:9910
addnode=95.170.176.157:9910
addnode=36.2.153.218:9910
addnode=147.135.130.119:9910
addnode=80.211.132.158:9910
addnode=185.12.94.150:9910
addnode=107.178.104.111:9910
addnode=195.181.241.185:9910
addnode=23.95.60.236:9910
addnode=77.204.46.19:9910
addnode=193.178.228.89:9910
```
#### **Save it and close notepad.**

**Download the latest blockchain seed file from<http://www.viog.org/download/blocks.zip> Unzip everything into the %appdata%\Vivoinnovaonexgobyte folder, this will replace the blocks and chainstate folders.**

**Start the wallet again, it will show this for a little while:**

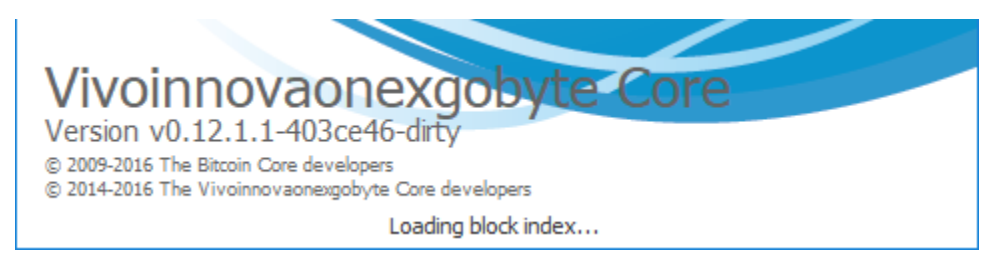

#### **When it starts it will not be far behind:**

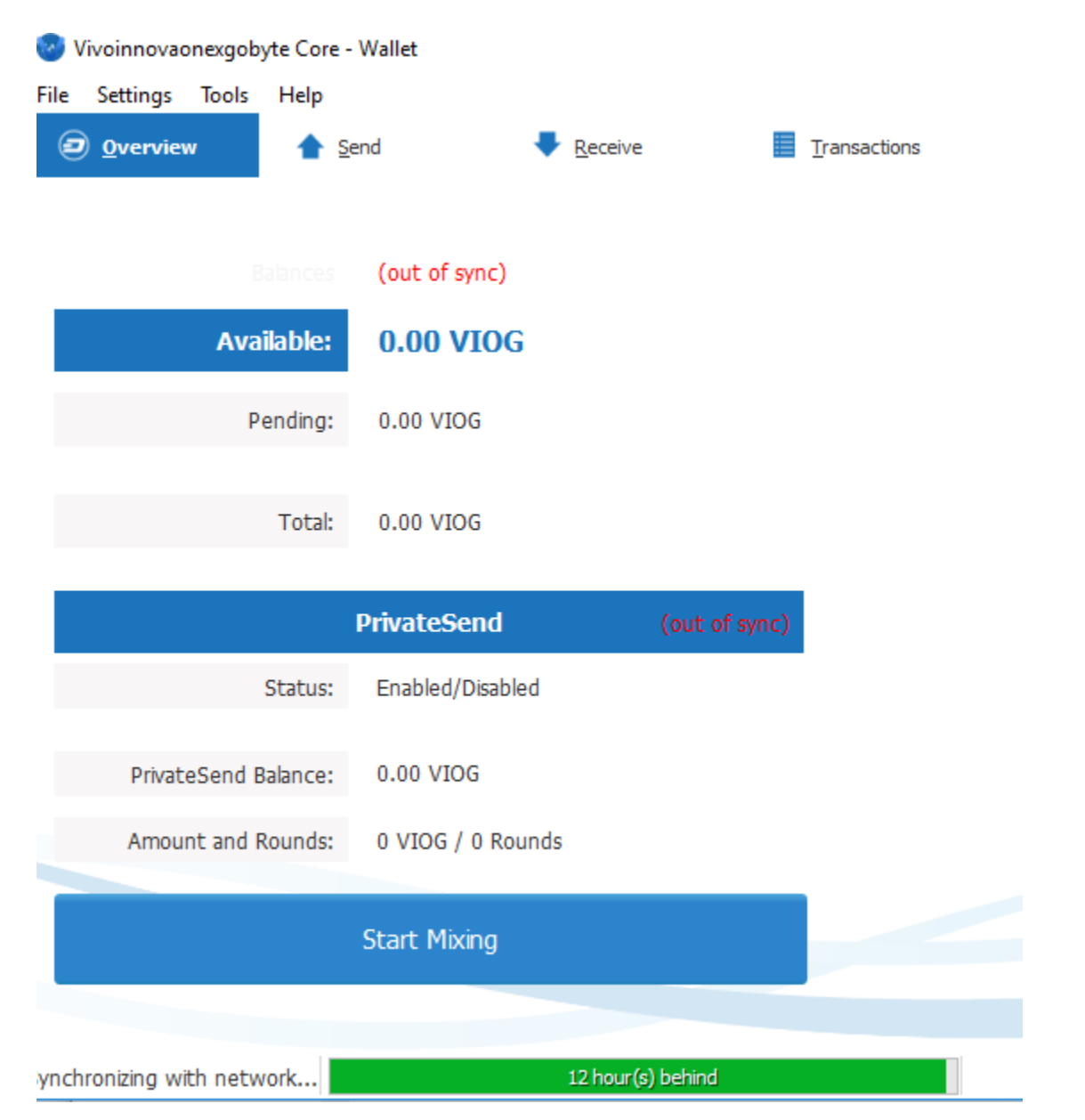

**While these last hours or days are being synced open the debug screen by pressing Tools-Debug console It will show this:**

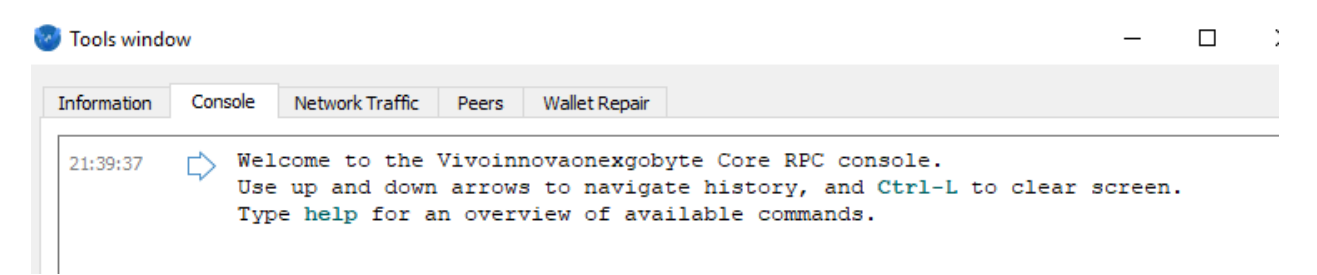

#### **In the box at the bottom enter this command:**

masternode genkey **this will give you a key:**

> Welcome to the Vivoinnovaonexgobyte Core RPC console. Use up and down arrows to navigate history, and Ctrl-L to clear screen. Type help for an overview of available commands. masternode genkey

7revkCty< Street Market Street Street Street Minister Ship

**Copy that and open the vivoinnovaonexgobyte.conf file again, add these lines:** masternode=1 masternodeprivkey=<the key you got from masternode genkey>

**Leave the file open. See what your external ip is by visiting https://www.myexternalip.com/ Copy the ip-address and add this line:** externalip=<the ip address that website showed>:9910

## **The file will now look like this:**

File Edit Format View Help masternode=1 masternodeprivkey=7revkCtyxxxxxxxxxxxxxxxxxxxxxxxxVJ34UXcY5MLodyvysr8h externalip=123.45.67.89:9910 addnode=94.242.240.125:9910 addnode=193.211.139.26:9910 addnode=195.24.73.189:9910 addnode=23.95.60.236:9910 addnode=193.178.228.89:9910 addnode=94.177.236.141:9910 addnode=212.237.50.13:9910 addnode=176.192.81.162:9910 addnode=37.235.133.59:9910 addnode=95.170.176.157:9910 addnode=36.2.153.218:9910 addnode=147.135.130.119:9910 addnode=80.211.132.158:9910 addnode=185.12.94.150:9910 addnode=107.178.104.111:9910 addnode=195.181.241.185:9910 addnode=23.95.60.236:9910 addnode=77.204.46.19:9910 addnode=193.178.228.89:9910

**Save it again.**

#### **Go back to the debug console and type:**

getaccountaddress 0

getaccountaddress 0 ⊲ D Xxa2Jj<del>Xty@mmlgg#.e9</del>2nleaPjrBc3SNTvto

**Copy the address and go to the wallet where you have your VIOG ready for the masternode. Send exactly 1000 VIOG to the address (so don't put a check in "Subtract fee from amount"**

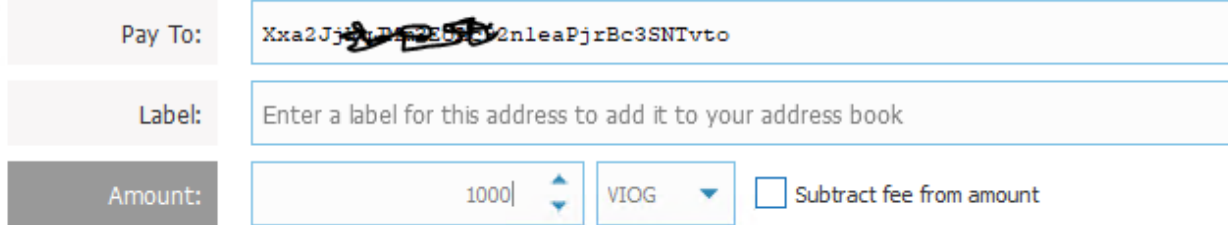

#### **Press send, verify that it looks like this:**

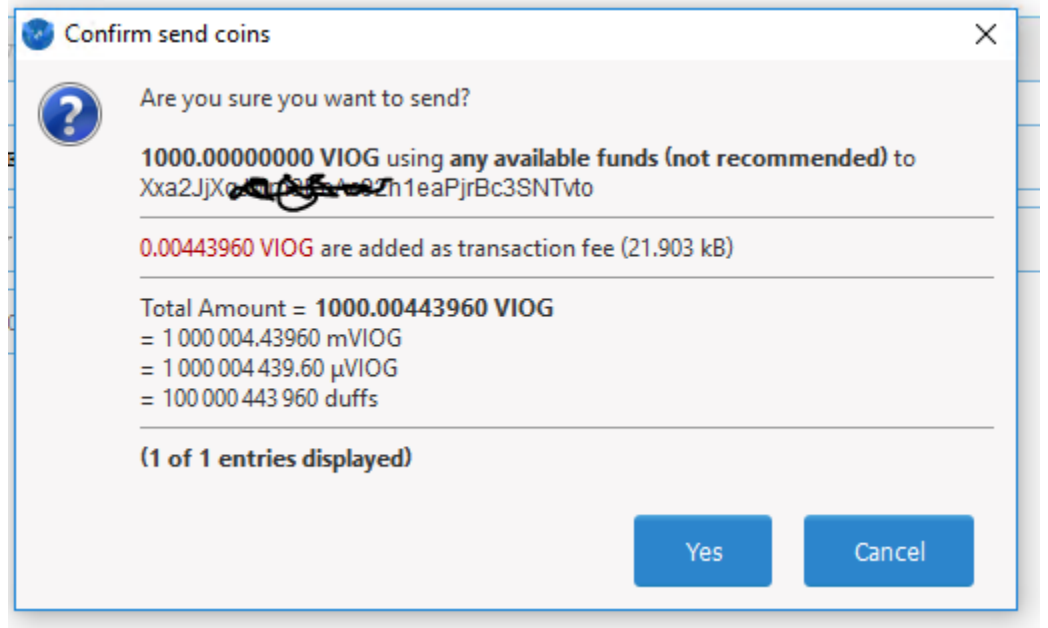

**It shows that the fee is added so 1000 and not more or less will arrive in your masternode wallet. Press yes.**

**Go back to your masternode wallet and close it, wait for it to close and start it up again, you will see the 1000 is on its way:**

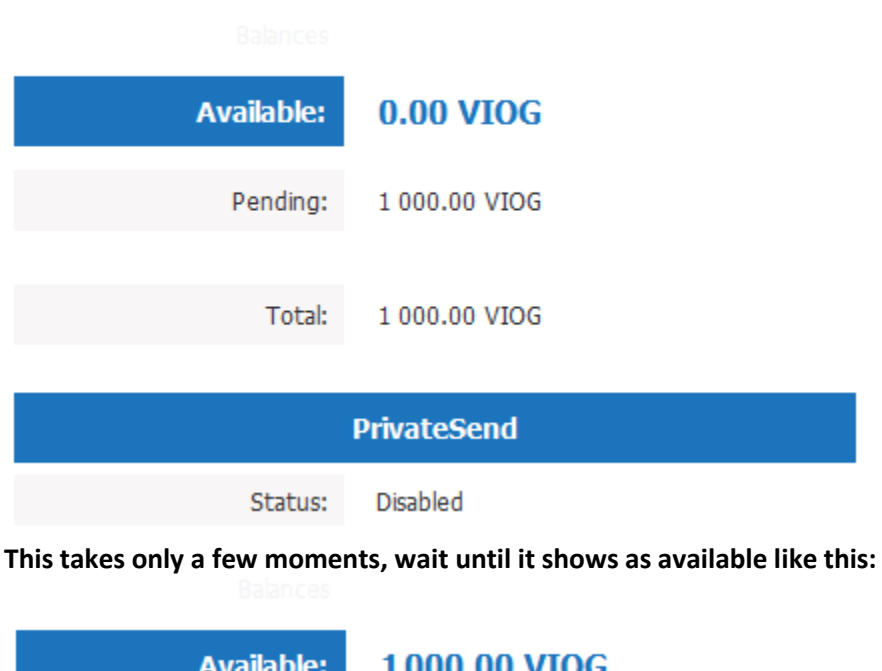

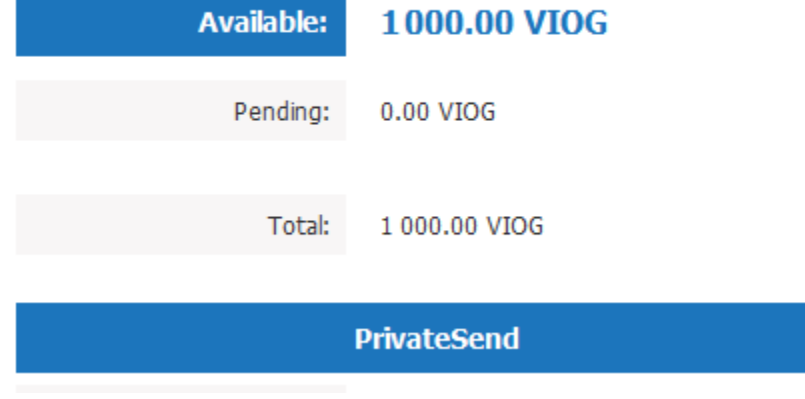

#### **Open the debug console again and type:**

masternode status

```
masternode status
   -{
      "vin": "CTxIn(COutPoint(d7ca5d7c1935172036 3) 2008 23-bd08eabelbd9547c54
   f713aecbca49e, 1), scriptSig=)",
     "service": "199:04.897150:9910",
     "status": "Masternode input must have at least 15 confirmations"
   \mathbf{1}
```
**If you see this your masternode is up and running, you should receive a first reward around 10 hours after you started the wallet.** 

## DONE